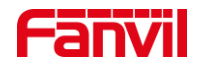

# 如何配置行业对讲与 IP 话机之 间的点对点呼叫 – i10S&i16S 系列

版本: <1.1>

发布日期: <2021/10/8>

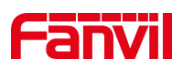

目录

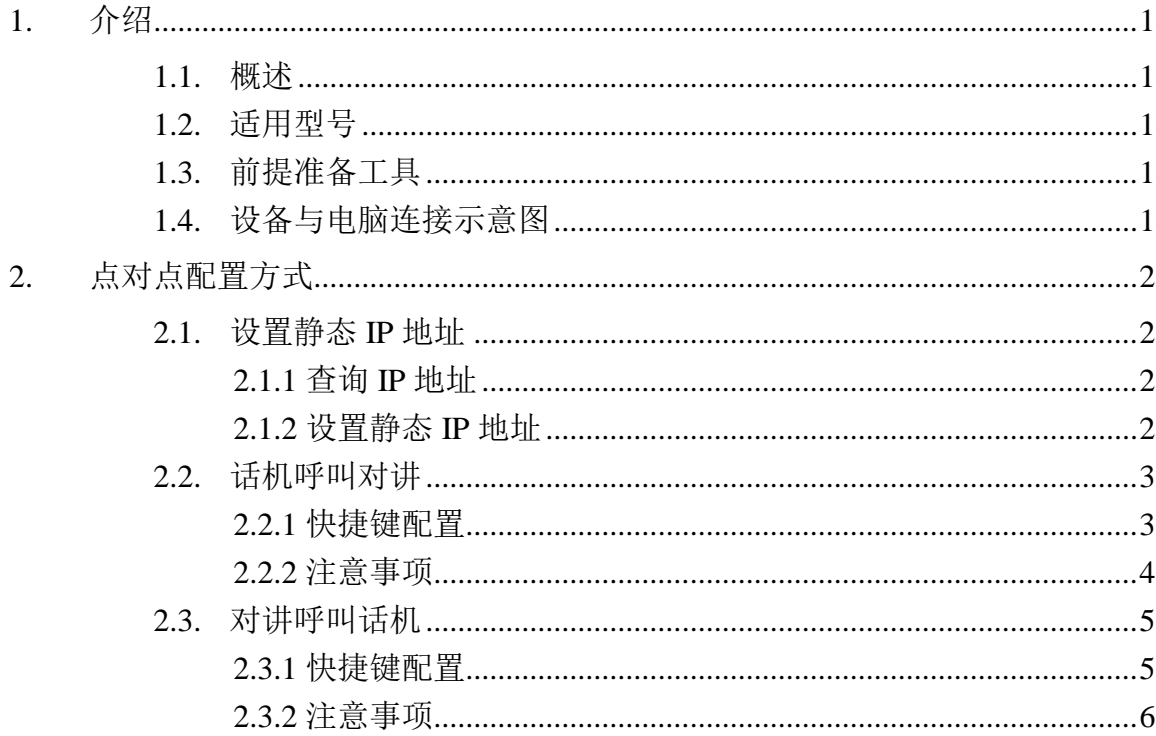

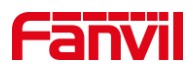

## <span id="page-2-0"></span>**1.** 介绍

#### <span id="page-2-1"></span>1.1. 概述

点对点呼叫,又被称为 IP 呼叫, 或者 IP 直拨。 指的是两个终端设备之间, 不经过第 三方设备或者服务器,直接进行点对点的呼叫。 点对点呼叫是最简单的实现音视频通信 的方式,它的优点是成本低,配置简单;缺点是只能在局域网内使用,无法穿透不同的网 络。

#### <span id="page-2-2"></span>1.2. 适用型号

方位话机产品: F600S、X7A。

方位行业产品:i16SV、i10SV、i10SD。

### <span id="page-2-3"></span>1.3. 前提准备工具

①Fanvil X7A/F600S 设备一台, i16SV/i10SV/i10SD 设备一台, PoE 交换机一台(或者 DC 直流电源),将设备接到交换机下。

②调试电脑一台,并将电脑接到交换机下,保证电脑跟设备之间的网络是互相连通的。

## <span id="page-2-4"></span>1.4. 设备与电脑连接示意图

将 i16SV/i10SV/i10SD 连接交换机, F600S/X7A 连接到交换机, 并将电脑连接在与设 备同一个交换机下,保证电脑跟交换机之间的网络互相连通,连接示意图如下图所示。

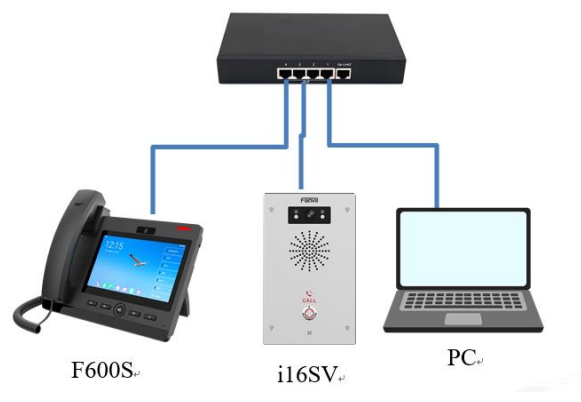

#### 深圳方位通讯科技有限公司

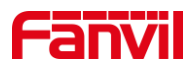

# <span id="page-3-0"></span>**2.** 点对点配置方式

话机与对讲之间进行点对点呼叫,可在不同的使用场景下使用不同的方式,下面将对 使用快捷键进行点对点呼叫做详细介绍。

#### <span id="page-3-1"></span>2.1. 设置静态 IP 地址

使用点对点进行呼叫时, 终端设备的 IP 地址必须配置为静态 IP 地址,网络中的每一 台终端设备,分配同一个网段的不同 IP 地址:即网络地址相同,主机地址不同。下面将 对设置静态 IP 地址进行详细介绍。

#### <span id="page-3-2"></span>**2.1.1** 查询 **IP** 地址

①对讲设备:i16SV/i10SV/i10SD 出厂时默认为动态 IP。

若网络环境可以自动获取 IP, 设备待机状态下长按设备 DSS 按键 5 秒左右, 听到提 示音后,再次按下 DSS 按键,设备会自动播报当前的 IP 地址;

若网络环境无法自动获取 IP,待机状态下长按 DSS 按键 5 秒左右,听到提示音后快 速按 3 下, 设备会切换网络模式, 切换成功后会自动播报 IP。

②话机设备:

若网络环境可自动获取 IP,待机状态下点击 F600S/X7A 屏幕上的的设置按钮,进入 设置界面,点击"状态"--- "常用"--- "IP 地址",可在此处看到话机的当前 IP 地址;

若网络环境无法自动获取 IP,待机状态下点击 F600S/X7A 屏幕上的设置按钮,点击 "以太网"--- "网络模式"---选择 "Static IP", 即可设置静态 IP 地址。

#### <span id="page-3-3"></span>**2.1.2** 设置静态 **IP** 地址

①用上一步获取的设备 IP 地址在浏览器栏输入,登录到话机与对讲的 web 界面,初 始登录账号与密码均为 admin,登录界面如图 2 所示。

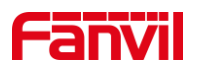

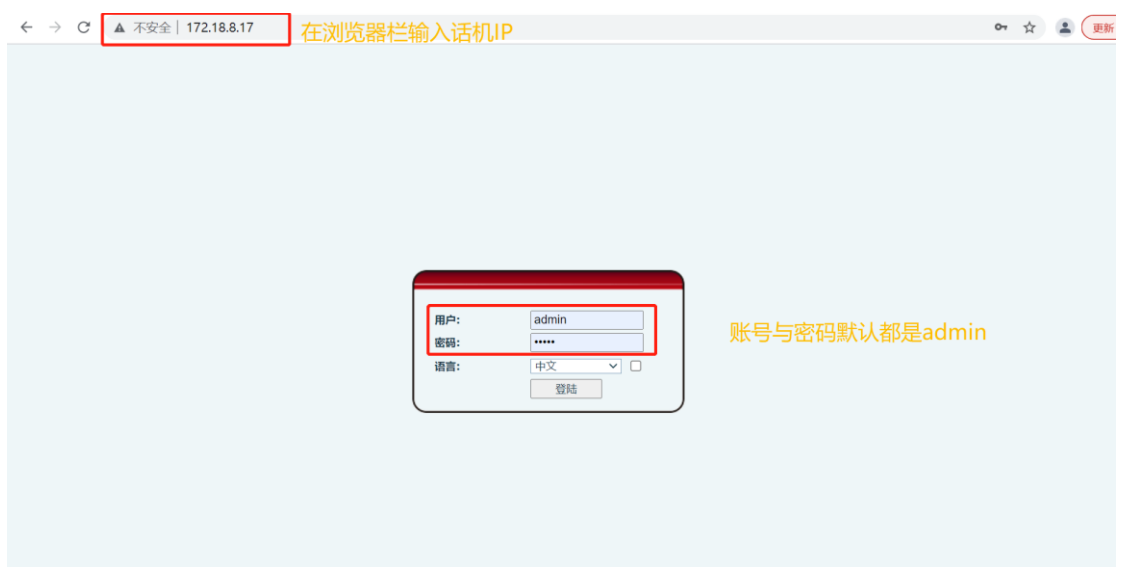

图 1 话机登录界面图

②进入设备 web 界面, 点击"网络"--- "基本"--- "IPv4 设置", 选择"静态 IP", 对设备的静态 IP 参数进行相关配置, 配置如下图 3 所示。

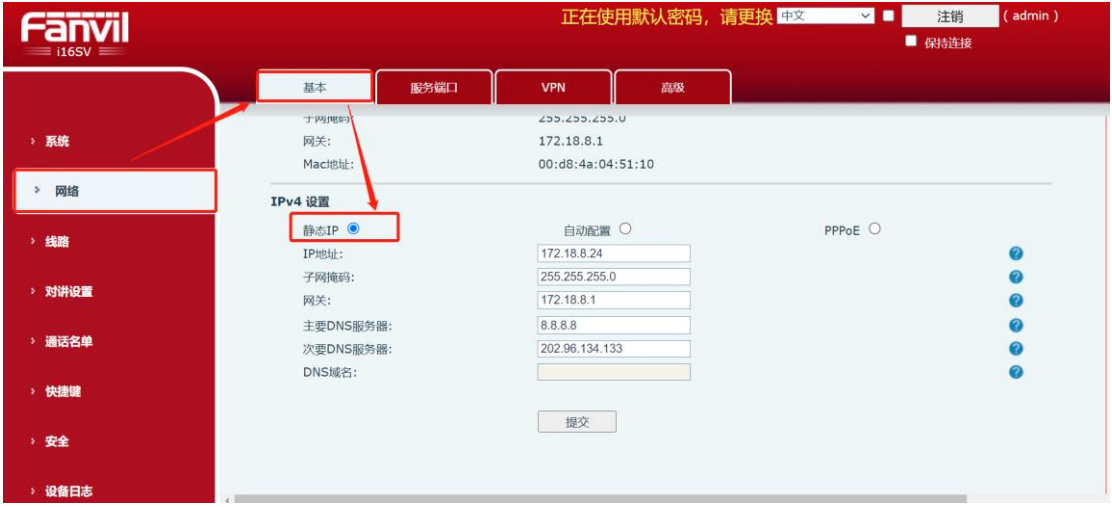

图 2 设置静态 IP 地址配置图

# <span id="page-4-0"></span>2.2. 话机呼叫对讲

点对点呼叫中,可从话机端呼叫到对讲端,下面将对话机呼叫到对讲快捷键方式做详 细介绍。

## <span id="page-4-1"></span>**2.2.1** 快捷键配置

深圳方位通讯科技有限公司

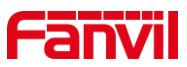

①将话机 IP 输入到浏览器栏,登录到话机的 web 界面,初始登录账号与密码均为 admin。

②点击快捷键按钮,选择话机的快捷键配置页,此例子中选择快捷键 1 进行配置,配 置项如 4 所示。

类型: 洗择记忆键:

姓名:输入自定义名称,此名称将显示在快捷键的屏幕上(针对有快捷键屏幕的 IP 话机);

值:输入对讲的 IP 地址,下图中输入了 i16SV 的 IP 地址 172.18.8.24;

子类型: 选择 BLF/NEW CALL, 按下快捷键将发起新的呼叫;

线路: 选择 SIP1, 新发起的呼叫将从此线路呼出。

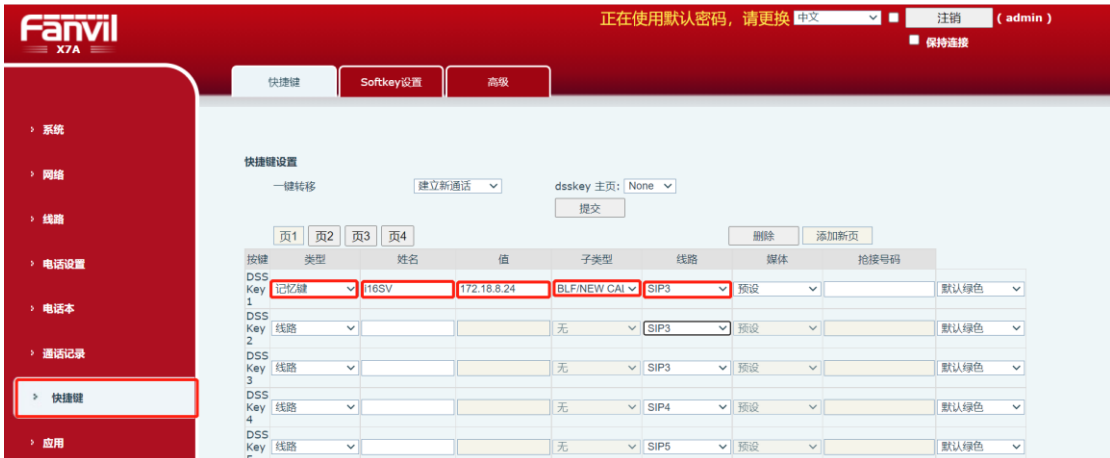

图 3 话机快捷键配置图

#### <span id="page-5-0"></span>**2.2.2** 注意事项

①若话机呼叫对讲呼叫不通时,请按以下步骤修改配置。

登录对讲的 web 界面, 点击 "对讲设置" -- "功能设定" -- "基本设定", 勾 选参数 "允许 IP 呼叫", 配置如图 5 所示。

深圳方位通讯科技有限公司

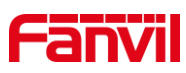

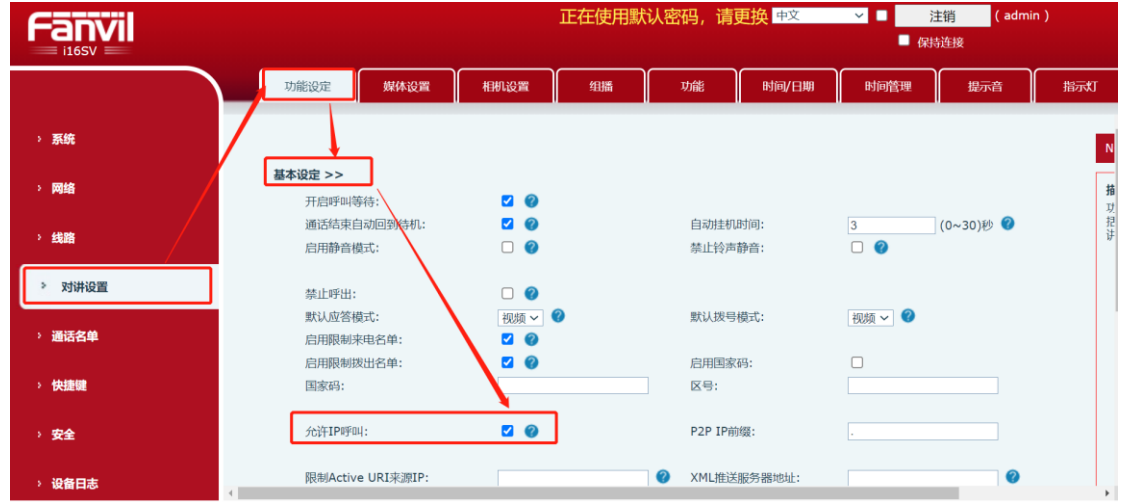

图 5 对讲允许 IP 呼入配置图

# <span id="page-6-0"></span>2.3. 对讲呼叫话机

点对点呼叫中,对讲可呼叫到话机,下面将对对讲呼叫到话机的快捷键方式做详细介 绍。

#### <span id="page-6-1"></span>**2.3.1** 快捷键配置

①将对讲 IP 输入到浏览器栏,登录到对讲的 web 界面,初始登录账号与密码均为 admin;

②点击快捷键按钮,进入对讲的快捷键配置页,不同的型号,快捷键的数量不一样, 此处选择快捷键 1 进行配置, 配置项如图 6 所示。

类型:选择记忆键;

姓名:输入自定义名称;

值: 输入对端话机的 IP 地址, 此处输入 F600S 的 IP 地址 172.18.8.19;

子类型: 选择 BLF/NEW CALL, 按下快捷键将发起新的呼叫;

线路: 选择 SIP1, 新发起的呼叫将从此线路呼出。

深圳方位通讯科技有限公司

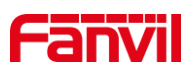

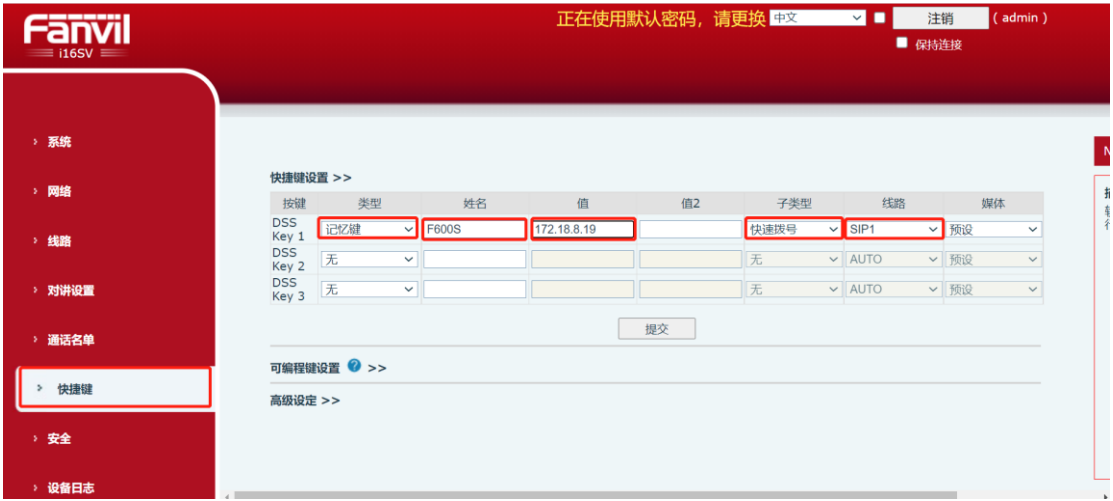

图 6 对讲快捷键页面配置图

#### <span id="page-7-0"></span>**2.3.2** 注意事项

若对讲呼叫到话机时,听到"嘟嘟嘟"的声音,请按以下步骤修改配 置。

①登录 IP 话机的 web 界面,点击 "线路" -- "SIP" -- "全局设 置", 取消选择参数 "开启严格 UA 匹配",配置如图 7 所示。

![](_page_7_Picture_115.jpeg)

#### 图 7 话机取消严格匹配 UA 配置图

②登录对讲的 web 界面,点击 "对讲设置" -- "功能设定" -- "基本设定", 取 消选择参数 "禁止呼出", 配置如图 8 所示。

深圳方位通讯科技有限公司

![](_page_8_Picture_0.jpeg)

![](_page_8_Picture_22.jpeg)

图 8 对讲取消禁止呼出配置图

③完成以上配置后,即可从对讲呼叫到话机。

![](_page_8_Picture_4.jpeg)

![](_page_8_Figure_6.jpeg)